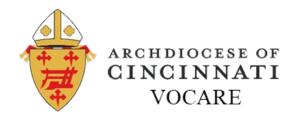

# **Navigating Vocare**

This document will help you as you move through the Vocare online platform. It will show you how to change your password, find your credits, purchase courses, and much more. You will find what is contained on each tab of the Vocare program and how that will help you. Let's get started!

Your first step is to update your password to make it personal to you. Click on your name at the top-right and go to Settings. In the "Password" section, enter and confirm a new password (be sure to click 'Save'). If you want your email address changed, you can also do that as this location.

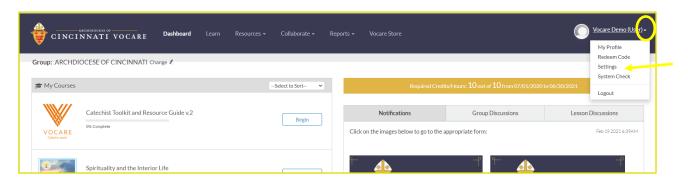

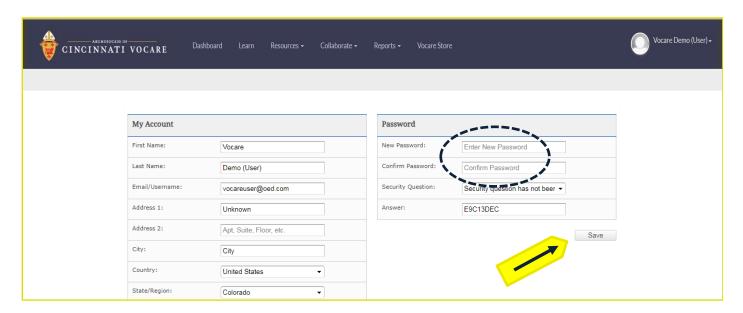

Be sure to click 'Save' when you are finished!!!

#### Where to find this info.

On the Dashboard you will see three navy-blue boxes with the Archdiocesan crest that say 'Click here to..." Select "Click here to access Vocare Navigation."

## The Vocare Tabs

The Vocare Tabs are your primary navigation tool. Use these to access the various parts of the Vocare system.

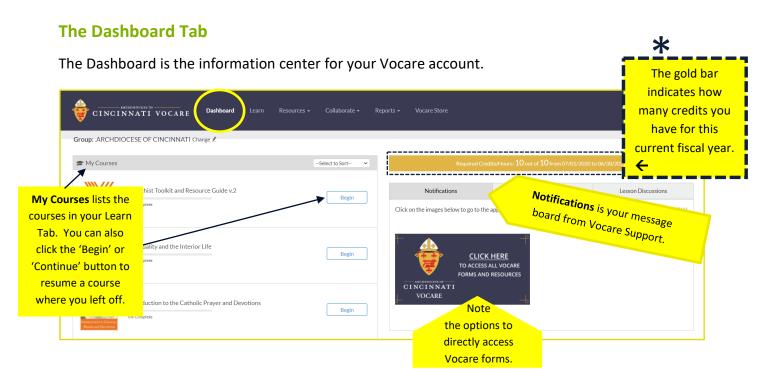

#### The Learn Tab

The Learn is the tab in which you will find and can access the courses you have purchased.

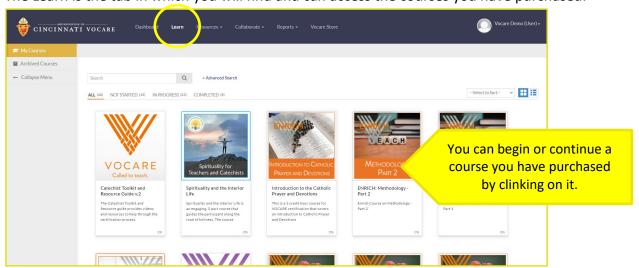

#### The Resources Tab

The Resources Tab gives you access to the journal entries you have written during the completion of your courses, and also gives you access to numerous forms and documents.

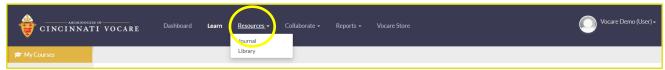

Click on the **Journal** tag to see all the Journals you have written within classes. No one can read your Journal unless they have your Password (which is why you want to change it!)

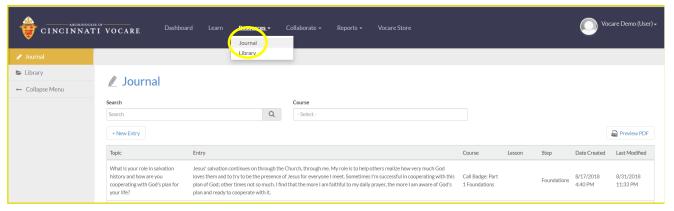

The **Library** gives you access to links to the most-recent forms and documents for Vocare.

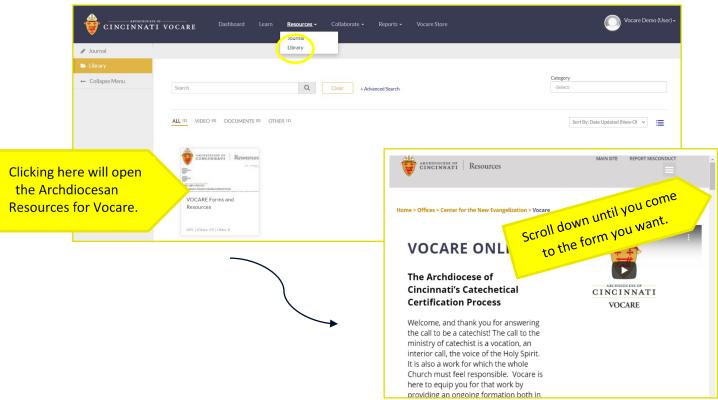

#### The Collaborate Tab

The Collaborate Tab gives you access to Facebook-like communications from other Vocare users. You are able to add your own comments to collaborations.

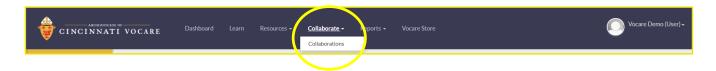

#### There are two types of Collaborations:

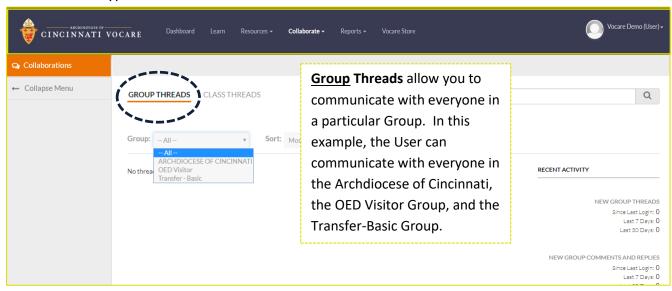

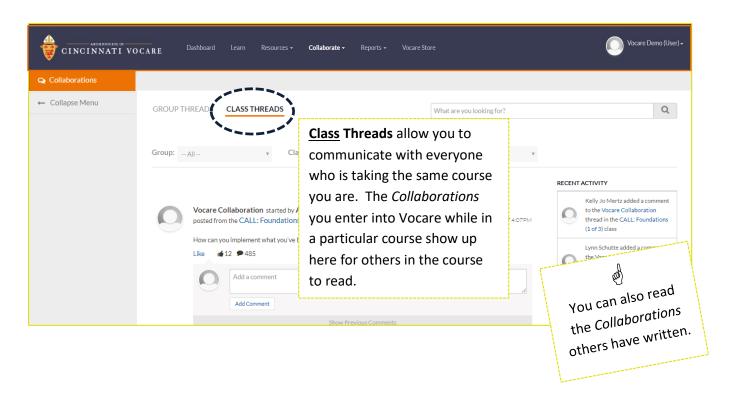

# **The Reports Tab**

In the Reports Tab you have the ability to run reports to gain information about your Vocare.

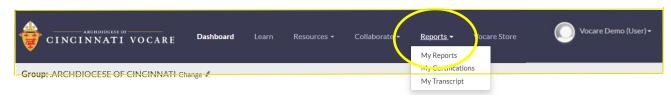

"My Reports" gives you information about the courses you take.

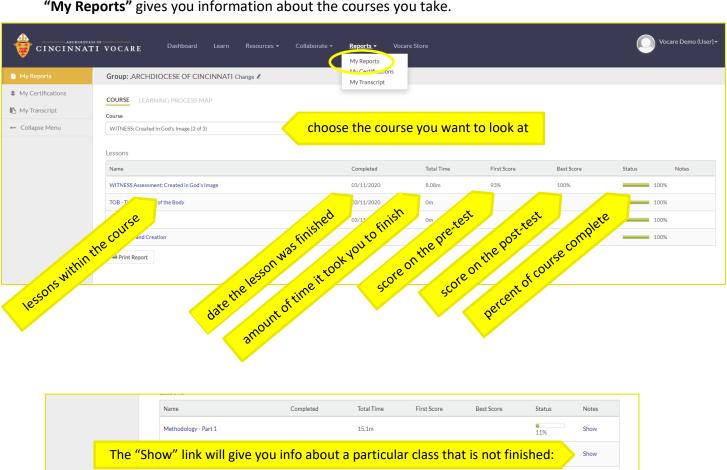

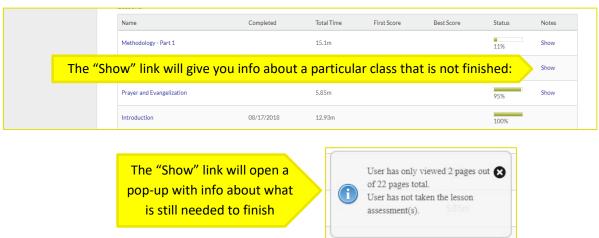

"My Certifications" shows you the credits that have been issued for your courses and Outside Events. Be sure to click on the course you want to see the credits for.

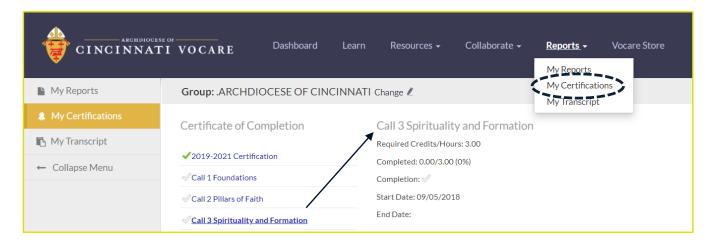

"My Transcript" shows information about every course you have purchased. You can find the Start Date, End Date, Status (whether or not complete), the Type of course (Online Class or Live Class), and the final Score on the post-test. You must score at least 80% to get credit for a course.

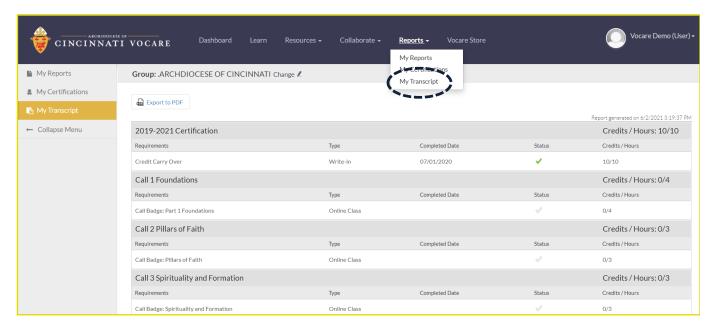

#### The Vocare Store Tab

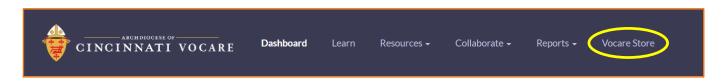

**How to Purchase Courses in Vocare** 

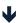

#### **How to Purchase Courses in Vocare**

When logged in, select "Vocare Store" on the navy-blue menu bar. This will open the Vocare Store window.

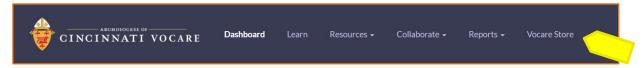

From this page you begin the purchase process. Courses are arranged alphabetically. Hover over a course and click the 'More Details' box. Please read descriptions of courses to ensure you are eligible to take the course. (Some are only for Catholic School teachers.) Note that there are no refunds in Vocare, so be sure to select the course you truly want!

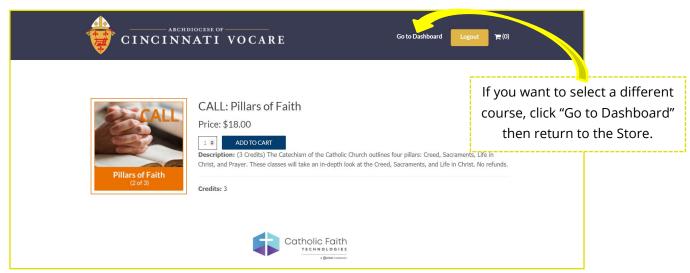

Click 'Add to Cart' to continue the purchase process. When you do so, the course will be added to your cart. Do not press the 'Add to Cart' button more than once unless you want to purchase the course more than once! Remember – there are <u>no</u> refunds!

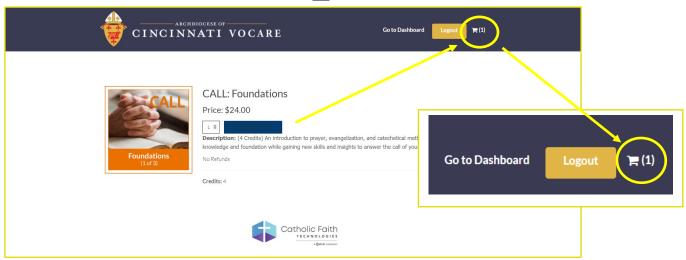

When you have added all the courses to the Cart that you want, click on the cart icon. Your Cart will appear.

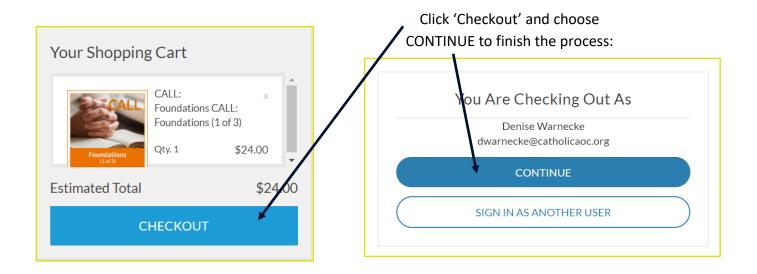

Now you are on the checkout screen. Verify that you have the correct course(s) and amounts that you want. You can change quantities and/or remove courses:

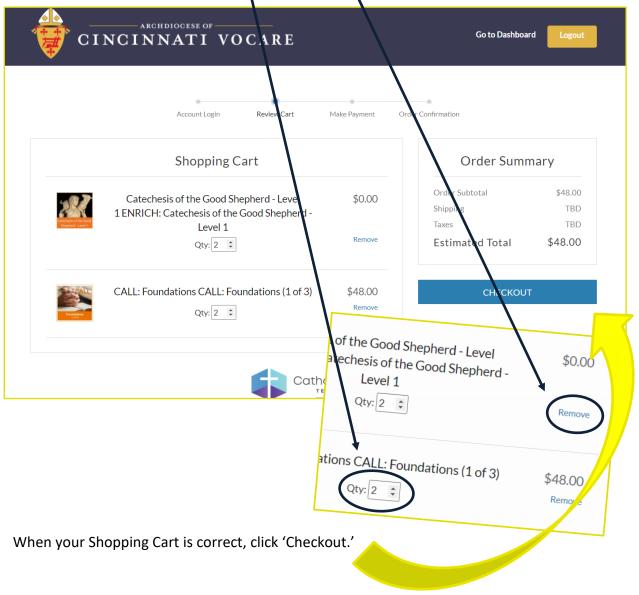

On the next screen, enter your Payment information and click 'Place Order.'

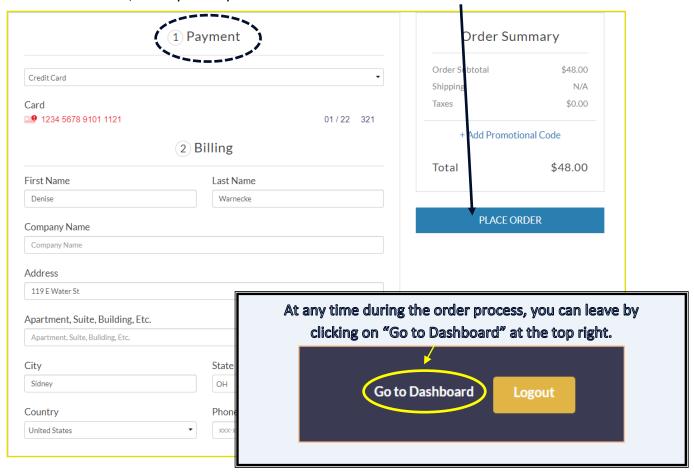

Upon placing your order, you will get a 'thank you' screen. You will also get an email receipt.

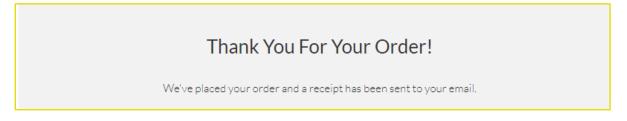

Once you have placed your order, go to your Learn Tab to begin your course.

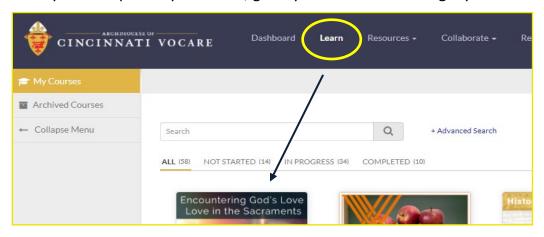

## **Outside Credits**

Vocare allows for the benefits gained through events outside of the Vocare system such as national conferences, seminars, local conferences, workshops, in-services, etc. Credit is assigned by Vocare Support.

### **Type 1 Events**

Automatically pre-approved events include those completed with a passing grade of a semester-long Catholic university course in theology or catechetics. These include:

- A semester-long Ohio Catholic university course in theology or catechetics (outside Ohio university courses must be pre-approved)
- Any VLCFF course from the University of Dayton
- Any semester-long course from the Athenaeum of Ohio, including the LPMP program.

A transcript of the course must be submitted to <a href="VocareSupport@CatholicAoC.org">VocareSupport@CatholicAoC.org</a> by email scan. These courses are worth 10 credits.

## **Type 2 Events**

These events include *workshops within* a Seminar or Conference that are on specific theological concepts or catechetical methodology. Each event/workshop will be given one credit per submission, pending OED approval. Those seeking credit complete an Event Submission form.

## **Type 3 Events**

Other events include Parish and/or school workshops and/or in-service opportunities that take place at the local level. These events are planned far ahead and must be submitted to the Vocare Support for *pre-approval* to ensure adequate content for credit. Pending OED pre-approval, credit is assigned anywhere from 1 to 10 credits. Those seeking credit complete an Event Submission form.

# **How to Submit Outside Credit Requests**

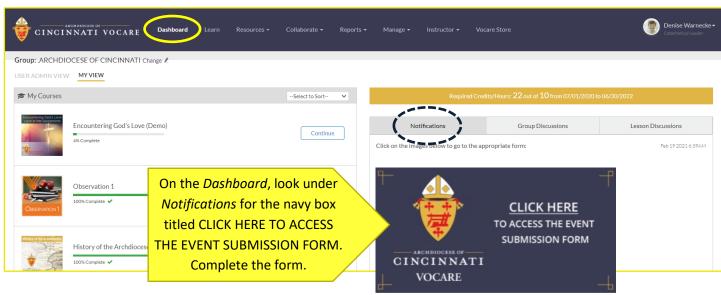

# **Navigating Within a Vocare Course**

Purchased courses are accessed in the Learn Tab. Click on the course and follow directions to begin. You can navigate from page to page by using the "Next Page" button at the <u>bottom</u> of the screen:

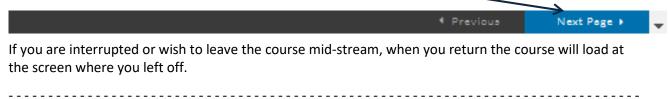

Vocare courses can also be navigated using the menu screens. When a course is opened in the Learn Tab, the course menu appears. As activities are completed, a green checkmark appears next to them.

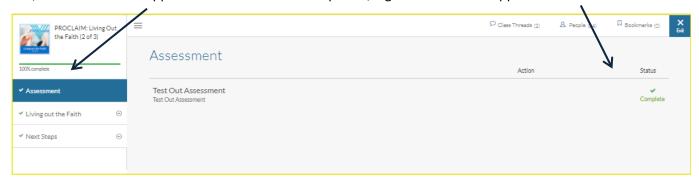

These menus are helpful when you have navigated past a screen that you would like to return to. Double-clicking on the *course* menu items opens that menu further.

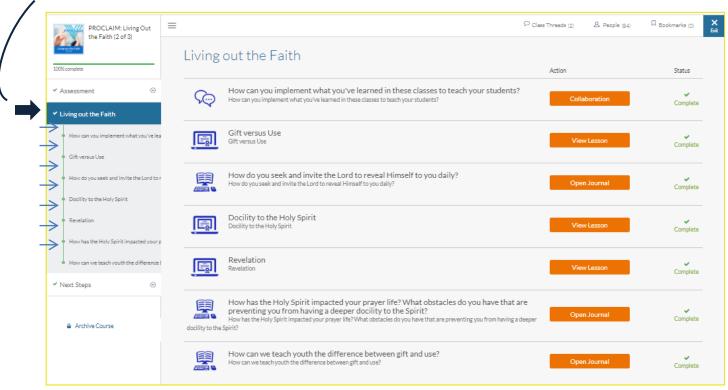

Click on the "View Lesson" button to begin.

Or you can double-click on the Lesson in the menu.

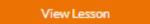

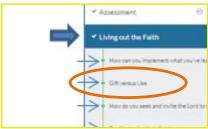

Continue navigation using the "Next Page" button at the bottom of the screen, or by double-clicking on the lesson activities.

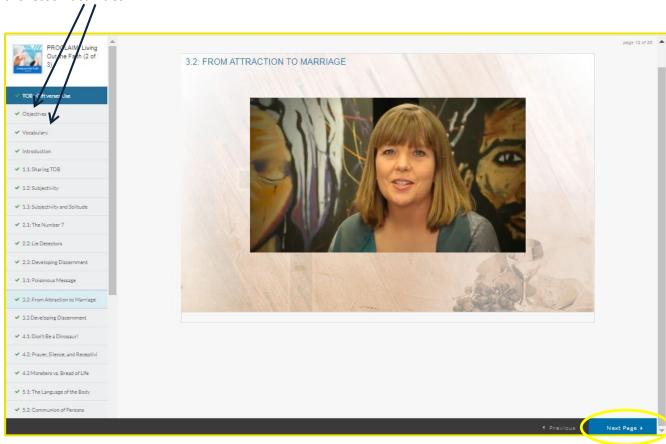

You can use the lesson activity buttons to navigate back to places in the lesson that you have already passed. Just double-click on the activity.

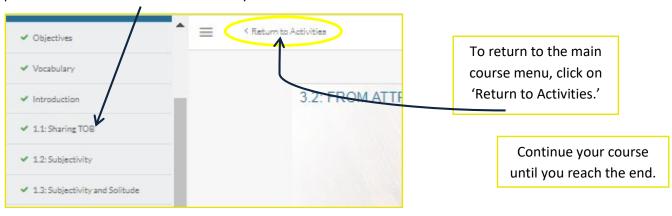

Some courses/lessons have assessments. These serve to either help focus your thoughts on the subject, find out how much you've retained, or in the cases of Witness and Proclaim, to 'test out' of lessons.

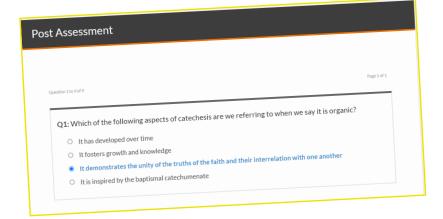

The end of each lesson there is normally a transition to the conclusion. This may take the form of a 'Next Steps' activity, or a summary activity, or a prayer experience, or whatever.

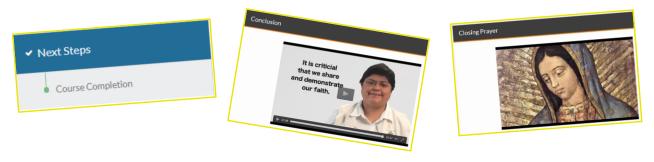

When you have finished your course, you can quit by either clicking the 'Exit Lesson' button at the bottom of the page or by clicking the blue 'Exit' button at the top right.

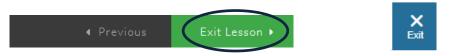

You can go to Reports > My Certifications to see your credit. (Note that this may take up to 20 minutes.) From here you can print a certificate of completion.

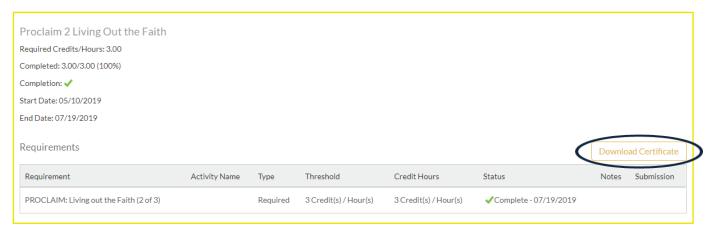